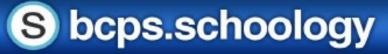

#### **Schoology Mobile App**

#### **Applications for Students and Parents**

The main menu in the Schoology Mobile App allows users to access everything they need. Using the three lines in the top lefthand corner, users can access the main drop-down menu. From here users can access messages, notifications, courses, groups, grades, and more.

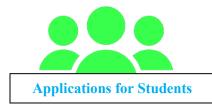

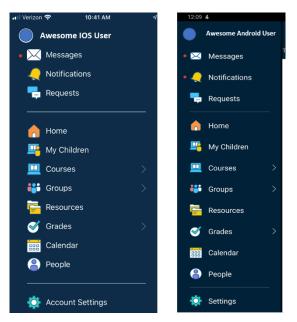

The mobile app can be helpful to students that need quick access on the go. Students can use the app to quickly pop in to check messages, notifications, or course updates. The mobile app can also be helpful to students when submitting

assignments. If students are asked to submit a photo of their work, they can easily pull photos from the camera roll of the device to attach to Schoology assignments. The mobile app is also great for adding media to Schoology media albums as it makes it easy for students to directly access and add images stored on their phone.

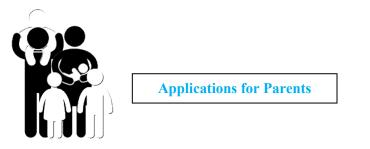

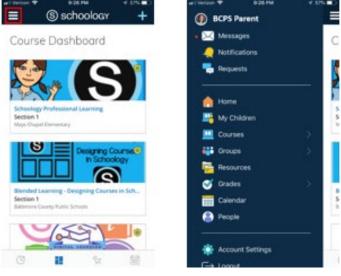

The mobile app is a great way for parents to quickly

view and access Schoology to view student accounts. Parents must be connected to their students in BCPS One to have access to their students in Schoology. Parents can easily toggle to view student accounts using the My Children option in the main menu.

© Office of Digital Safety, Educational Technology & Library Media - Division of Curriculum and Instruction Baltimore County Public Schools August 2020

#### Getting Started with the Schoology Mobile App

Schoology has a mobile app that allows users to access Schoology on the go. The mobile app can be downloaded for Android and iOS devices to provide users with quick and easy access to many of Schoology's features.

#### **Schoology Mobile App for iOS Devices**

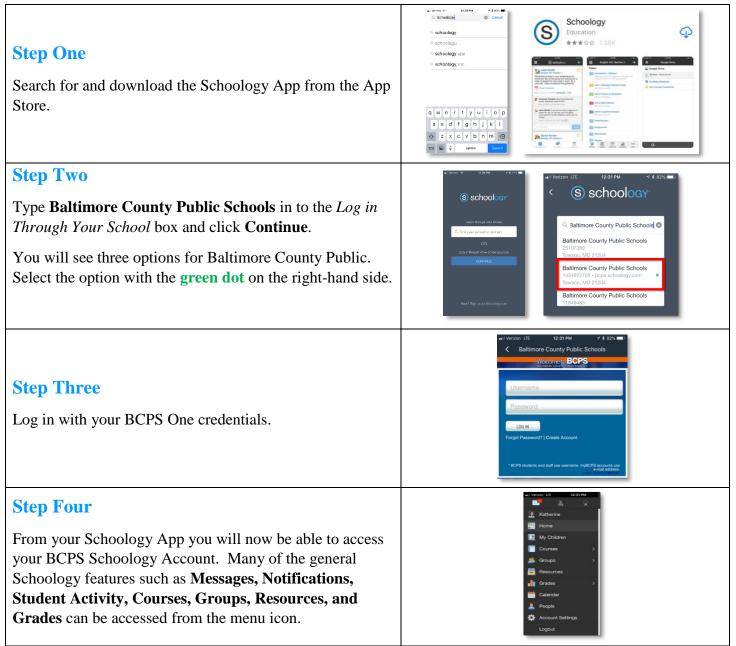

© Office of Digital Safety, Educational Technology & Library Media - Division of Curriculum and Instruction Baltimore County Public Schools August 2020

# S bcps.schoology

#### Getting Started with the Schoology Mobile App

Schoology has a mobile app that allows users to access Schoology on the go. The mobile app can be downloaded for Android and iOS devices to provide users with quick and easy access to many of Schoology's features.

#### **Schoology Mobile App for Android Devices**

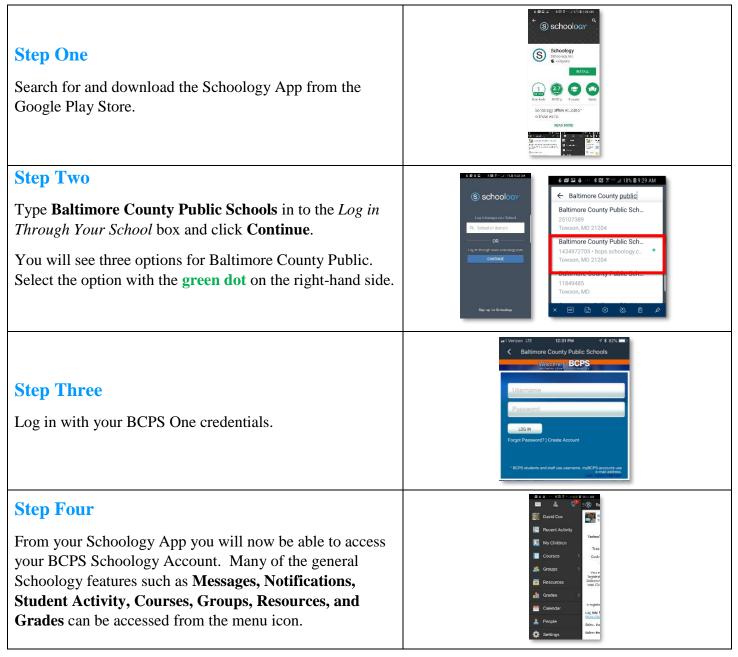

© Office of Digital Safety, Educational Technology & Library Media - Division of Curriculum and Instruction Baltimore County Public Schools

#1 Use the Chrome browser

# BCPS Learning at Home Guide to

G

# Using Google Meet

MeetingName ^

#7

Stay muted when not speaking to reduce noise

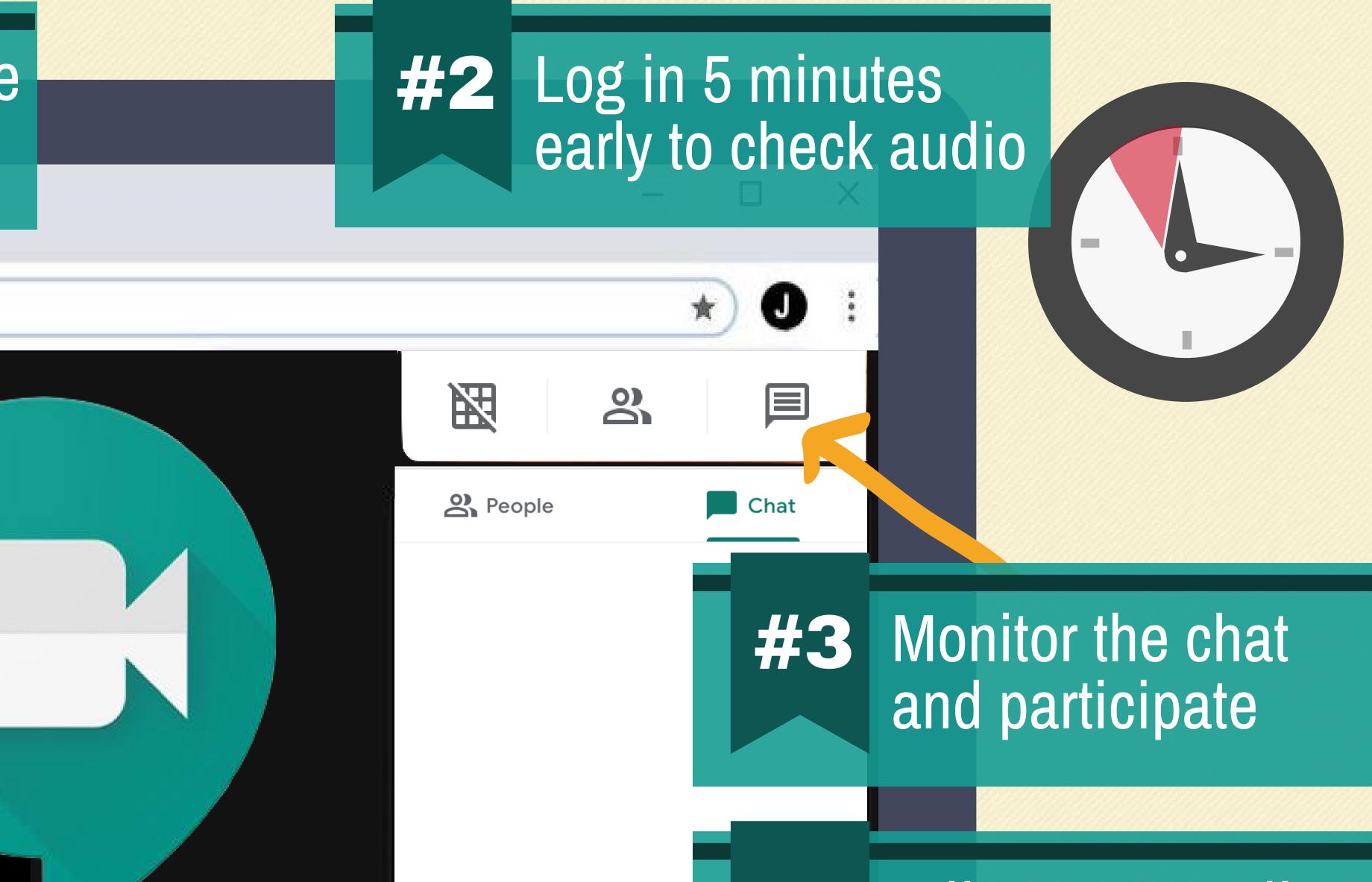

Send a message to everyone

# **#6** Keep camera off to save bandwidth

Turn on captions

# #4 Adjust your audio device settings

# **#5** Wear headphones when possible

# How to Access Google Meet GOOGLE MEET

# OPEN GOOGLE MEET. • In Google Chrome, go to <u>meet.google.com</u> Then you will see 1 of 2 possible screens.

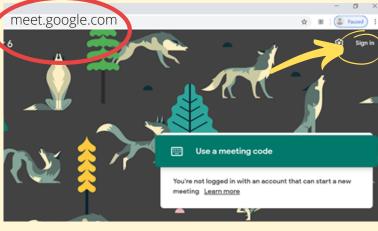

Screen 1: In the top right hand corner you see Sign In.

• Click Sign In.

1

Screen 2: In the top right hand corner you see a letter.

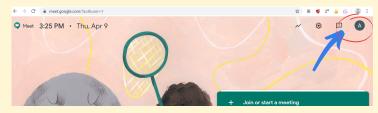

- Click the letter to see if you are signed into your BCPS account. (It will end with @bcps.org)
  - If you are logged into your BCPS account, skip to Step 3.
  - If not, select Switch Account. Switch account
- You will be taken to the Google sign in page.
  - If you have previously logged into Google with your BCPS information, choose that account and skip to Step 3.
  - If not click add another account. And continue to step 2.
    - Ose another account

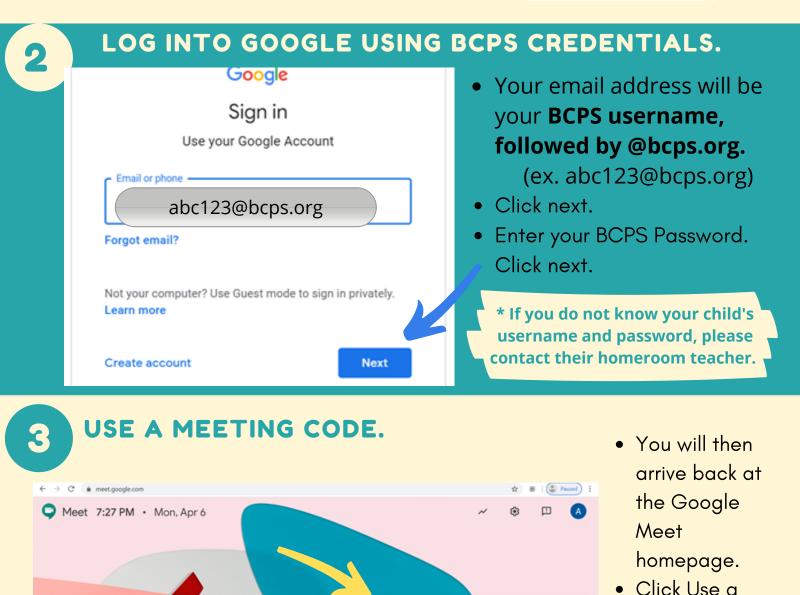

 Ose a meeting code

 Nothing scheduled today

 Your account only lets you join meetings

Meeting Code.

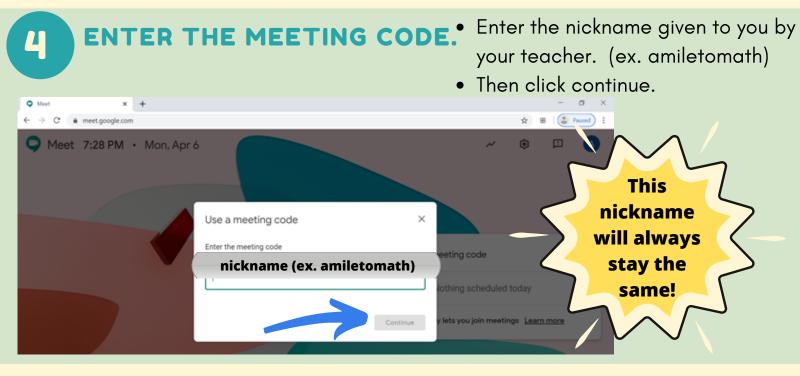

JOIN THE MEETING.

• Click Join Now and you will be in the meeting!

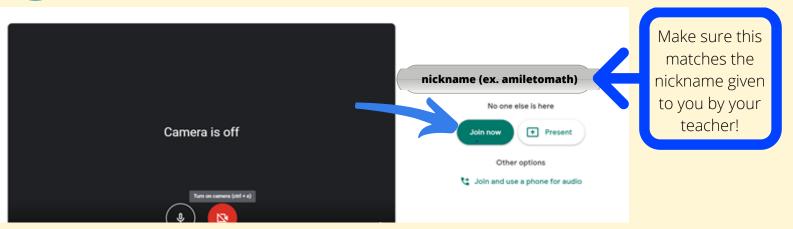

#### Google Meet Nicknames

Google has recently updated its Meet platform in response to customer requests and the unprecedented online instruction that is now happening around the globe. The major change is that Google Meet session links expire after all participants log out. This requires changes be made to any posted links to sessions on Schoology.

Some students are also sharing the posted phone numbers and PIN for Meet sessions on social media sights. Then random callers are "dropping in" and disrupting session.

To alleviate these issues, we are suggesting a slight change to how teachers post their Meet sessions. We are suggesting that just a session nickname be shared and that the phone number and PIN not be posted. Instead, using the directions below, teachers will call the students directly from the Meet session ensuring that the correct person is on the line.

#### Create the Google Meet

- Create a Google Meet with a nickname utilizing the naming convention. There should be no special characters in the nicknames. Use the naming convention *usernamemeetingname* (example: **mfort**historyclass). This ensures that no one in the system will duplicate a nickname.
- 2. Change your Welcome page and removes the old link to the meeting. Replace it with a link to <a href="https://meet.google.com">https://meet.google.com</a> and the new nickname. Instruct the students to click the **Use a meeting code** button and enter in the nickname when it is time to join the session. (The nickname will not work when the session is closed by the teacher.)

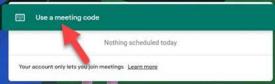

#### Start the Google Meet Session

 About five or ten minutes before the session is to being, open the Chrome browser and go to <u>https://meet.google.com</u>. Be sure to be <u>logged into the Chrome browser</u> with your BCPPS credentials. <u>Click the Join or start a meeting button</u>.

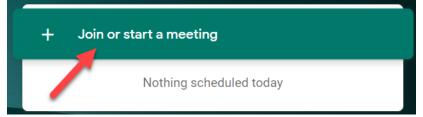

Baltimore County Public Schools Office of Innovation and Digital Safety: Google Meet Nicknames April 2020 2. Enter the nickname for the session and click **Continue**.

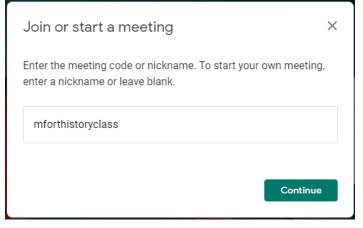

- 3. The session will begin, and your students will arrive.
- 4. Remember that students MUST enter the session with their BCPS Credentials.

If the screen reads Sign In, like below, click it and provide the BCPS credentials.

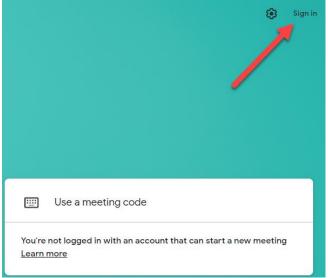

If there is an icon or avatar, like below, click it (1) to reveal the account that is connected. If it is NOT a BCPS account, click **Switch Account** (2).

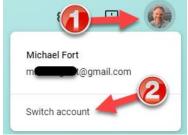

Baltimore County Public Schools Office of Innovation and Digital Safety: Google Meet Nicknames April 2020 The graphic below shows a BCPS account is signed in.

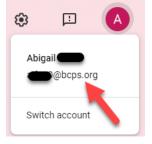

After ensuring that the student is logged in with their BCPS account they click the **Use a meeting code** button.

|      | Use a meeting co        | de                      |  |
|------|-------------------------|-------------------------|--|
|      | - K                     | Nothing scheduled today |  |
| Your | account only lets you ] | oin meetings Learn more |  |

**Deny ANY** request to join the session, even if the name is recognized. These requests are coming from non-BCPS accounts.

| Some | one wants to | join this meeting |          |       |
|------|--------------|-------------------|----------|-------|
| A    | Alex         |                   |          |       |
|      |              | Der               | ny entry | Admit |

#### Call Students that Only Have Dial Phone Access

- 1. For students that can only participate over a dial up phone, utilize the call feature in Meet.
- 2. Ask your families that need this option to provide you with a good phone number that the student can be reached during planned sessions.
- 3. When the session begins click on the **Participants** icon.

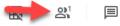

4. Click Add people.

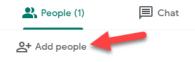

Baltimore County Public Schools Office of Innovation and Digital Safety: Google Meet Nicknames April 2020 5. Click the **Call** tab (1) and then enter the phone number to dial (2).

| Add people       |           | ×    |  |
|------------------|-----------|------|--|
|                  | 2+ Invite | Call |  |
| <b>—</b> (443) 5 | 55-1212   | 2    |  |

Let your families know that the phone will ring, and the caller displayed may say Hangouts Meet OR just be an unknown number. They should answer the phone at the appropriate time.

- 6. Repeats these steps until all the students that need to be called are connected.
- 7. Note that the teacher CAN mute the students on the phone. The student CAN unmute by pressing \*6. The teacher CANNOT unmute students on the phone.

#### End the Google Meet When Complete

1. When the session is over, wait for all kids to leave the session. Remove any that will not leave.

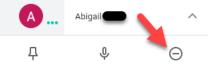

- 2. Wait for a few minutes to make sure that no one else joins the meeting space.
- 3. After waiting for a few minutes, end the meeting and leave the Chrome browser. In a minute or less the meeting link will expire.

# HOW PARENTS & STUDENTS CAN REQUEST BCPS TECHNOLOGY SUPPORT

# **1. CONTACT THE TEACHER**

Teachers can help with questions about assigned work or access to resources. Teachers may also be able to recommend troubleshooting resources or the appropriate next steps for issues.

Teachers can be contacted by email or by using the Schoology Messenger feature.

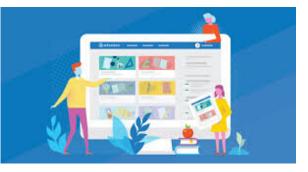

# **2. UTILIZE THE SELF HELP RESOURCES ON BCPSONE**

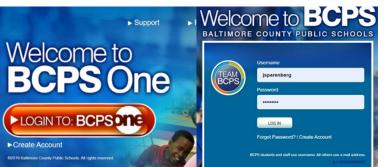

#### Go to <u>bcpsone.bcps.org</u> using any internet browser.

Log in with your BCPS Credentials or myBCPS Account.

Parents/guardians who need to make an account should click on the "Create Account" link on the log in page.

### **ACCESS THE "BCPSONE SUPPORT CENTER" LINK**

The link can be found at the top of the BCPSOne homepage.

Need Support? BCPS One Support Center

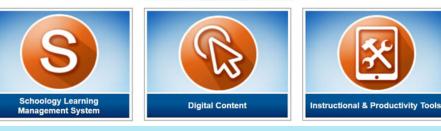

### **TECHNOLOGY SUPPORT CENTER PORTAL**

This site contains Self Help Resources to help troubleshoot some Schoology, Google Meet and technology issues.

Students and parents can submit a request for additional technology support using the "<u>Parents and Students</u> <u>Tech Support</u>" Button.

Welcome to the Technology Support Center Enter Search Terms: Coogle Custorn Search What do you need help with? Applications Parents and students - Click here to request Tech support. Parent and Students Tech Support Flyer

### WHEN SHOULD I COMPLETE A REQUEST FOR TECH SUPPORT?

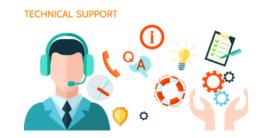

BCPS students and parents can submit a request for Technology Support using BCPSOne. Tickets for technology support can be put in for a variety of issues including:

- Lost or broken device chargers
- Issues with an application (ex. Schoology, Microsoft, Google, Brainpop, etc)
- Issues adding a BCPS Account
- Hardware issues (device not charging, broken parts, touchpad, camera, microphone issues, etc)

### **COMPLETE THE REQUEST FORM**

Provide the necessary information about your issue. Try to give as much information as possible about your issue in the description.

For Service: Choose "**User Device Support**" for issues with the physical device. Choose "**Application Support**" for issues with BCPSOne, Schoology, Microsoft, Google, Brainpop, Etc.

For Category: If you chose **Application Support**, choose the application that you are requesting support with. If you chose **Device Support**, either choose "Laptop/Tablet" or "Virus or Malware Infection" depending on your issue.

| a hard and Demonst Form        | DUPS                       |  |
|--------------------------------|----------------------------|--|
| echnology Support Request Form | Sparenberg, John J, Teache |  |
| Create New Support Request     |                            |  |
| User:                          |                            |  |
| Sparenberg, John J             |                            |  |
| Student Name:                  |                            |  |
| Description:                   |                            |  |
|                                |                            |  |
|                                |                            |  |
| Location:                      |                            |  |
|                                | •                          |  |
| Service:                       |                            |  |
| Select Service                 | *                          |  |
| Category:                      |                            |  |
| Select Category                |                            |  |

## SUBMIT THE TICKET

When completing the ticket, be sure to include an email and phone number that trained technical staff can use to provide you support. Then click Submit.

| Phone Number:  |                                                                                           |  |
|----------------|-------------------------------------------------------------------------------------------|--|
| E-mail:        |                                                                                           |  |
| email@bcps.org |                                                                                           |  |
| Submit         | Support requests are fulfilled between 7AM and 4:15PM on regularly scheduled school days. |  |

#### AFTER SUBMITTING A TICKET, A BCPS TECHNICIAN WILL CONTACT YOU TO HELP RESOLVE THE ISSUE

# 3. NEED ADDITIONAL TECHNOLOGY SUPPORT? CALL THE BCPS TECHNOLOGY HELP DESK

#### 443-809-4672

M-F 7:00 AM- 4:15 PM on Regularly Scheduled School Days